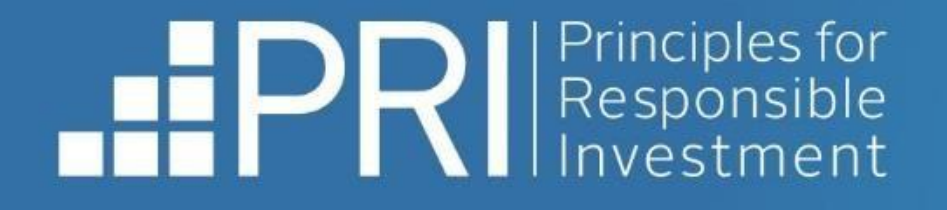

# **Data Portal Signatory User Guide**

November 2023

F D in

- R E S P O N S I B L E I N V E S T M E N T -

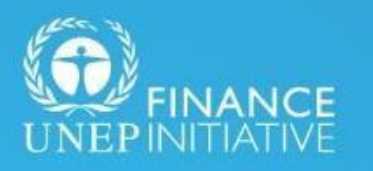

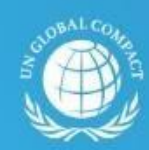

**United Nations** 

An investor initiative in partnership with UNEP Finance Initiative and UN Global Compact

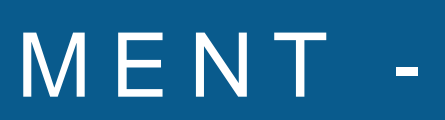

# **Contents**

### **[Signatory](#page-2-0)**

- [Accessing the Data Portal](#page-3-0)
- [Exploring the Data Portal: Home](#page-4-0)
- [Signatories that did not report this year](#page-5-0)
- [Features of the Data Portal](#page-6-0)
	- ⚬ [Transparency Report](#page-7-0)
	- ⚬ [Assessment Report](#page-10-0)
	- ⚬ [Other Reports](#page-15-0)
- [Accessing the User Guide](#page-17-0)

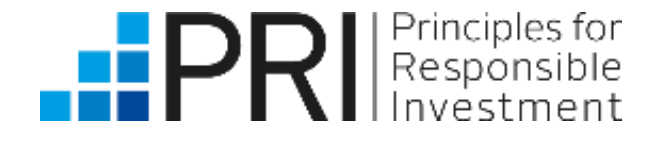

[users](#page-2-0)

This user guide is relevant for PRI signatory users.

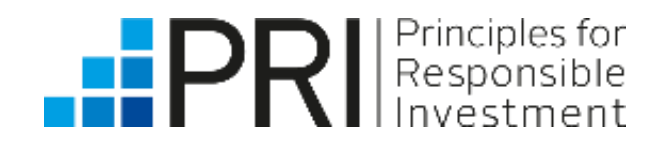

# <span id="page-2-0"></span>**Signatory Users**

PRI signatories can **log in** to the Data Portal to view their own reports and the public reports of other signatories. Please see our **Permissions S[ystem guid](https://www.unpri.org/reporting-and-assessment-permissions-system-user-guide)e** for information on how to log in and/or register for the Data Portal.

Users whose accounts have already been granted access via the Permissions System can log in to the Data Portal through [the PRI website](https://www.unpri.org/).

An organisation's **Admin** users can grant additional staff access to the Data Portal. **See the** for more information.

When registering, new users will need to accept the Terms & Conditions to access reports via the Data Portal.

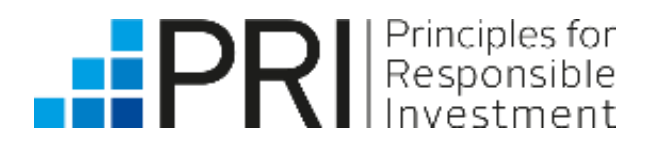

# Principles for

### Login

Username

Password

Forgotten your password?

Login

### **Register with PRI**

Please Note: Registrations will need to be approved by a main account holder before your account becomes activated and you can continue here (this may take up to 48 business hours in some cases)

# <span id="page-3-0"></span>Accessing the Data Portal

### <span id="page-4-0"></span>Exploring the Data Portal – Home Page

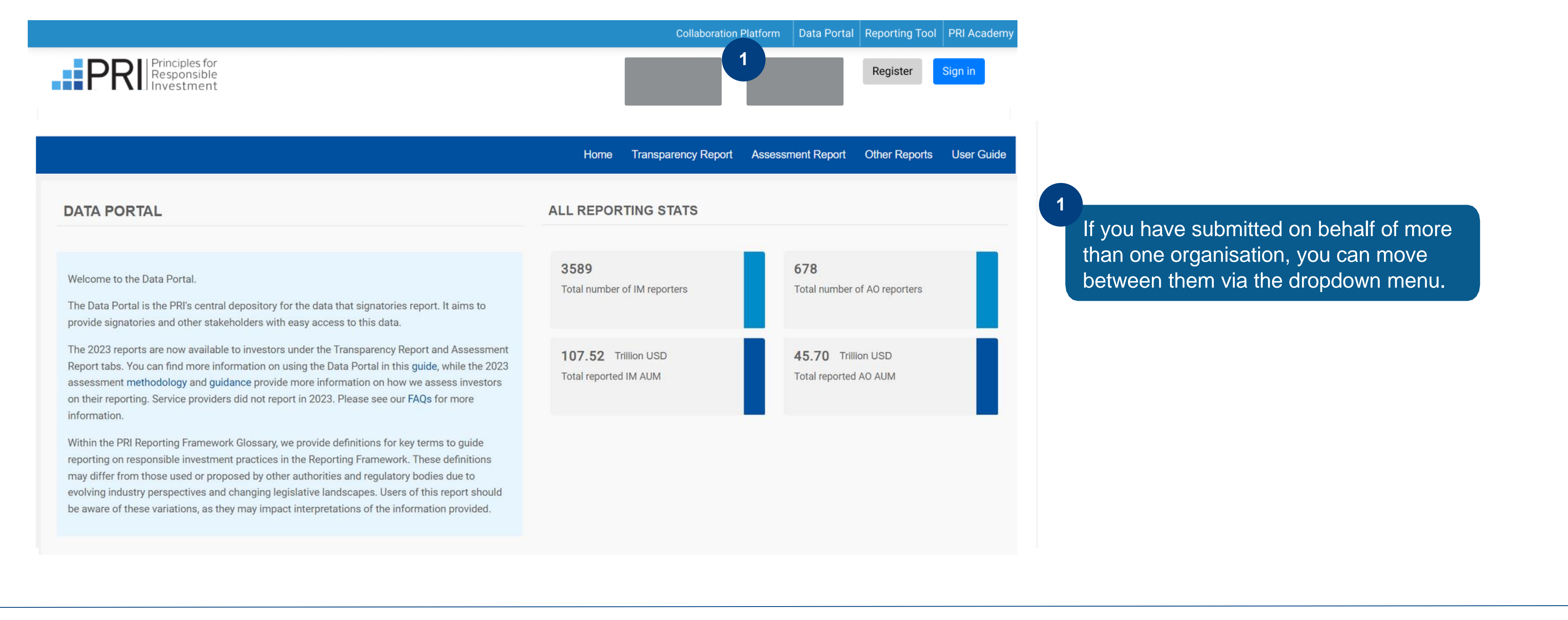

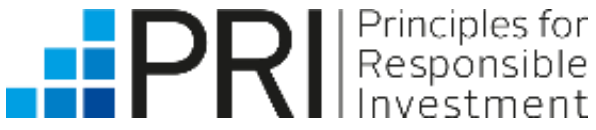

Signatories that did not report will not have their own Transparency or Assessment Reports to view until they have completed a reporting cycle and submitted a response.

However, they can still log in to the Data Portal and view their historic private reports. Please see Viewing your [Transparency Report](#page-7-0) for more details.

Signatories wanting to also view other signatories' public reports for this year, or those from previous years, can do so without logging in – see Accessing the Data Portal in the **Public User guide** for more information.

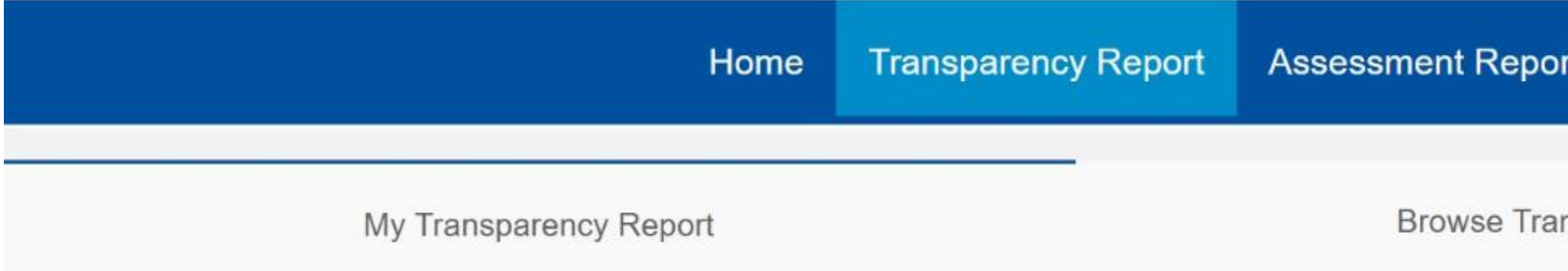

Historic public reports from 2014 to 2020 are available on the PRI website, under **Public Signatory Reports**.

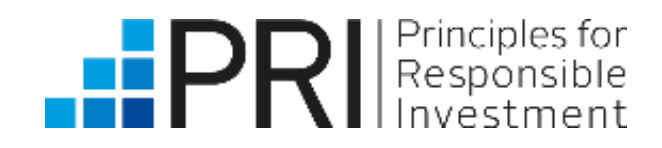

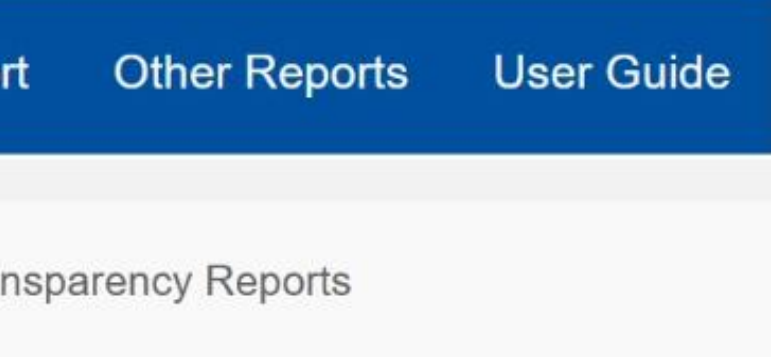

- 
- 

### <span id="page-5-0"></span>Signatories that did not report this year

Reported

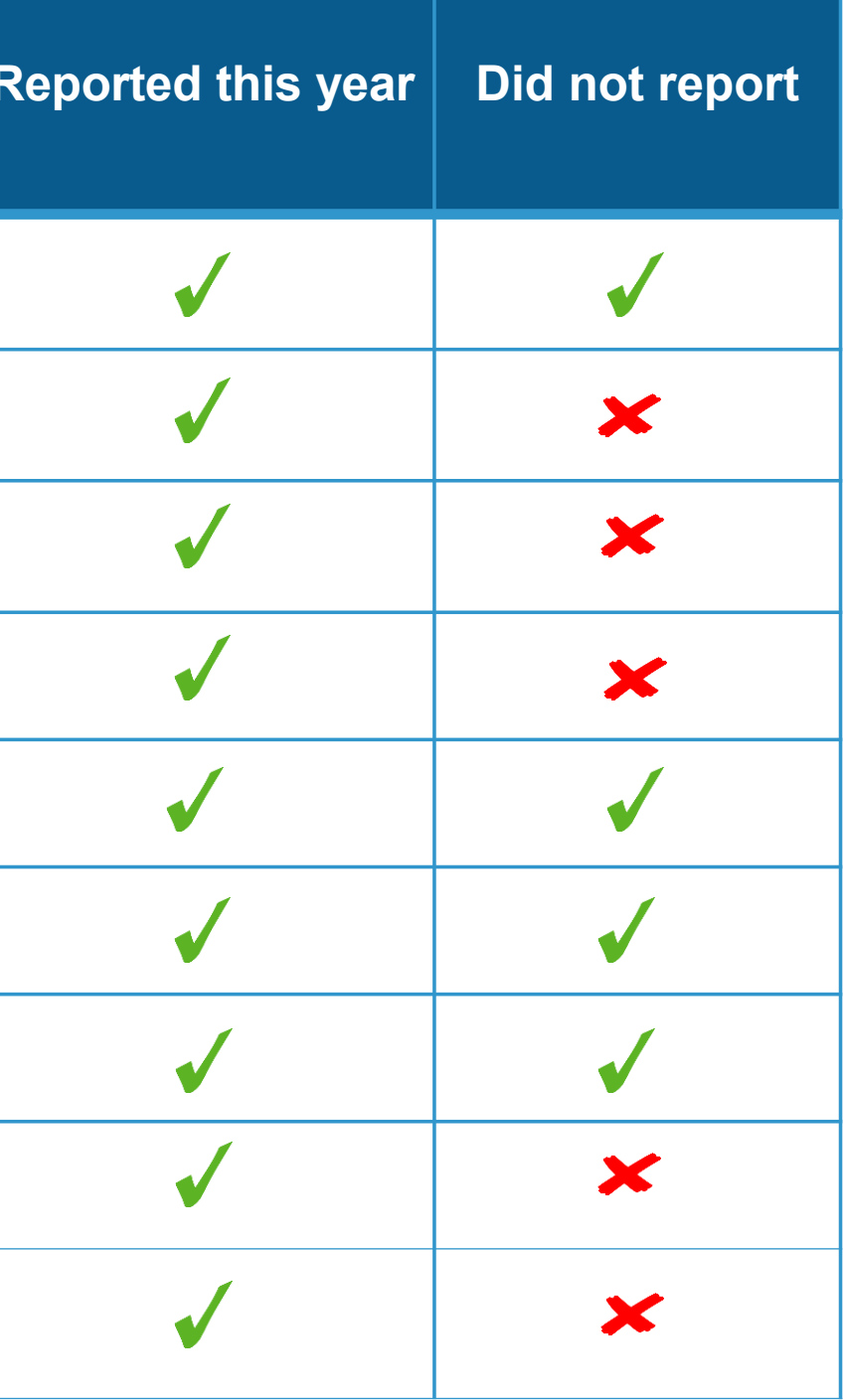

Signatory users Signatory users

High-level summary statistics of reporting Your latest public and private Transparency Reports Option to download Climate Only reports (all public and private climate-related indicators) \*excluding some UK asset owners Option to download Senior Leadership Statement Only reports Other signatories' public Transparency Reports Full dataset of public responses (2014-now) in Excel Your historic public and private reports (2014-2020) in PDF Your latest private Assessment Report and scorecards Ability to customise peer group and compare your score to other PRI signatories, grouped by signatory type, geographic region or AUM band

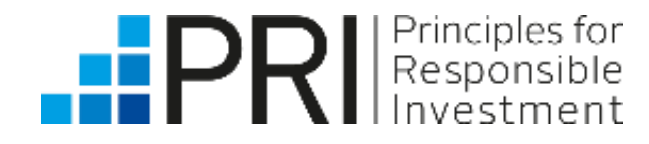

### <span id="page-6-0"></span>Features of the Data Portal

**Available on the Data Portal** 

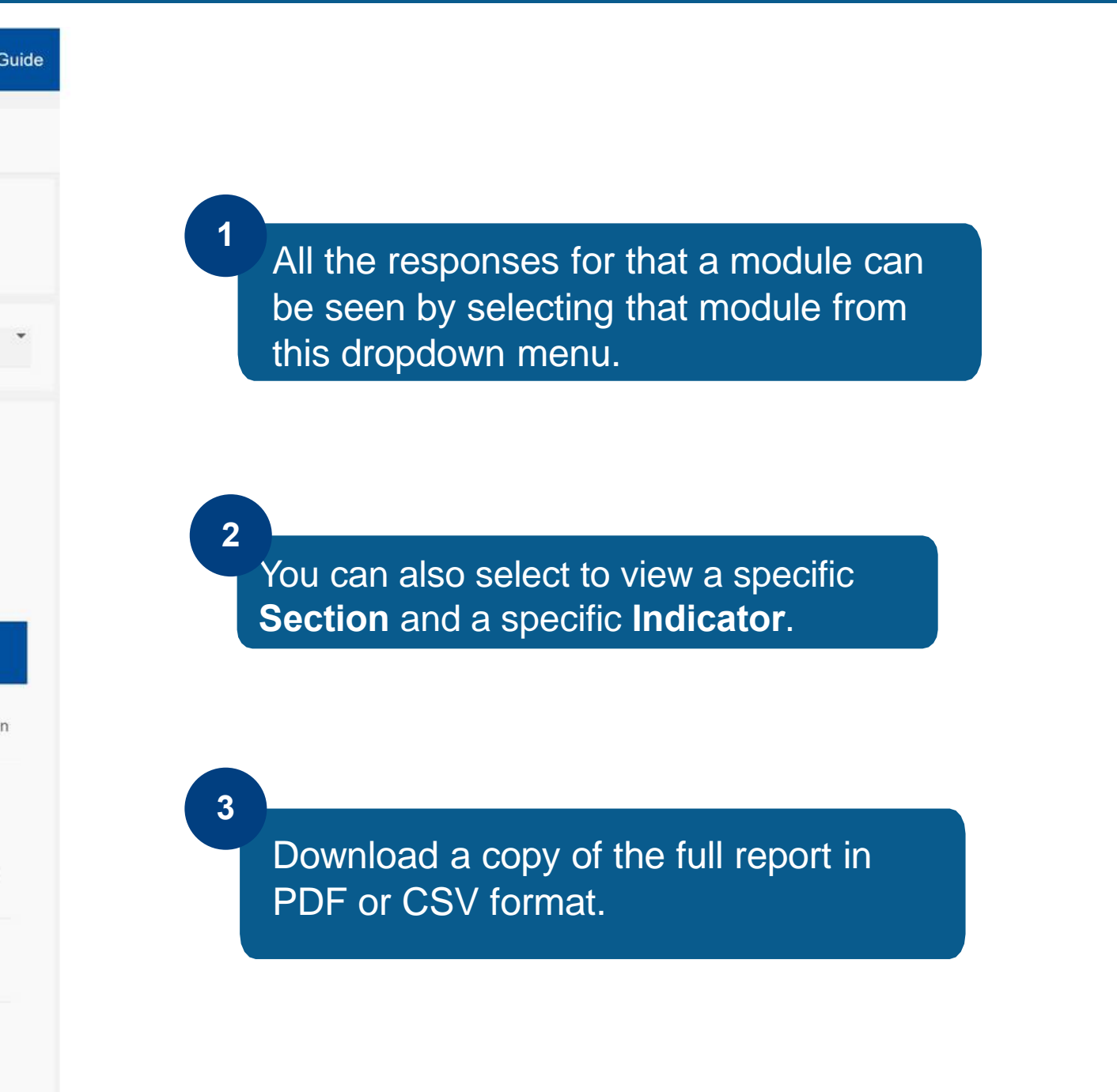

When you click on the Transparency Report tab in the upper right-hand corner, you will have the option to view your organisation's Transparency Report and to browse those of other signatories.

Under "My Transparency Report" you will see your latest public and private Transparency Reports.

### <span id="page-7-0"></span>Viewing your Transparency Report

Reported

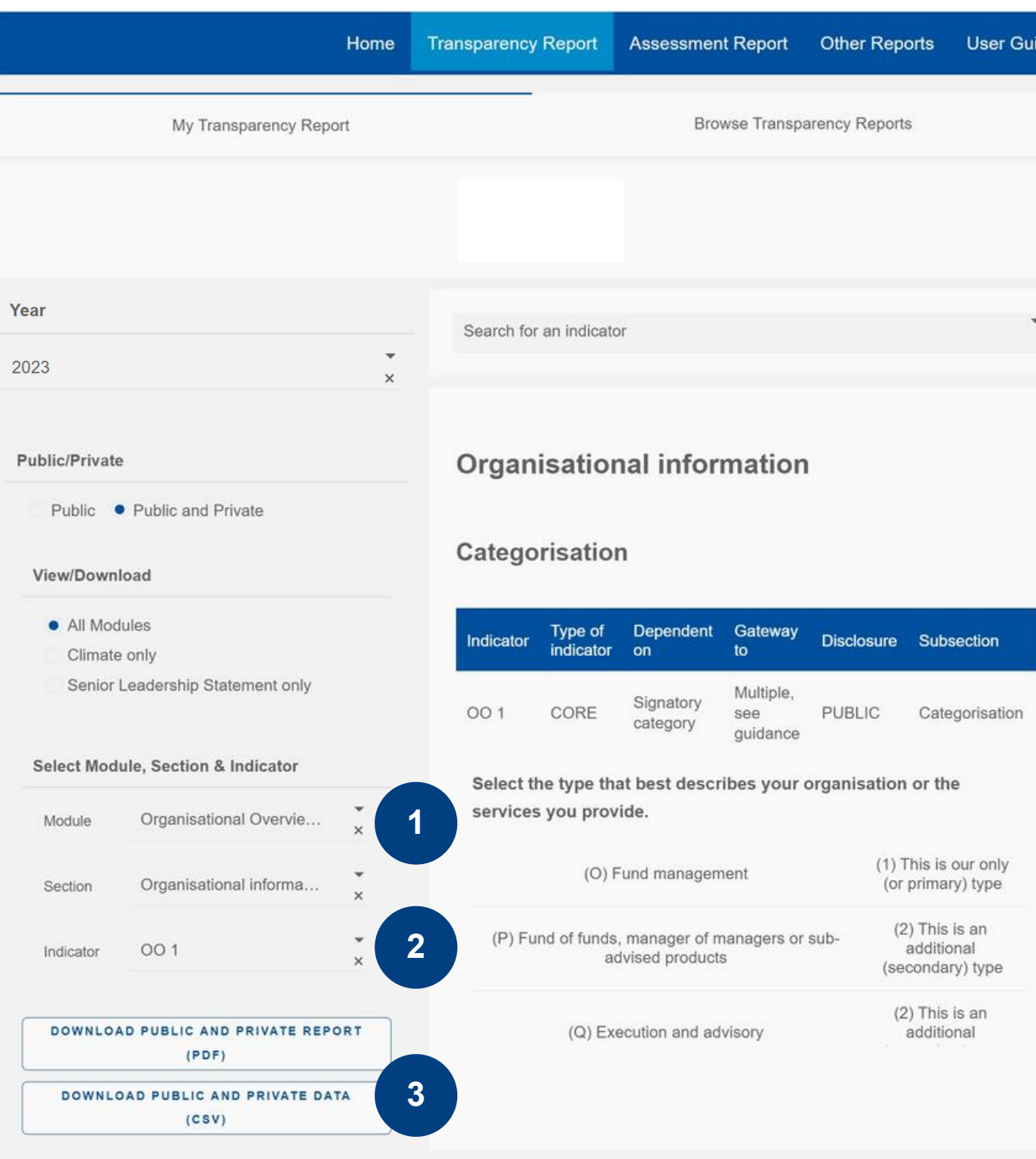

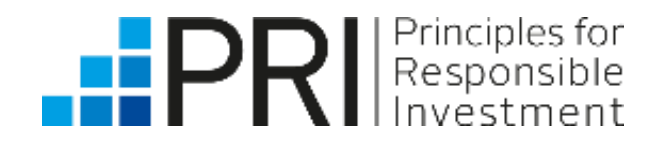

Signatory users

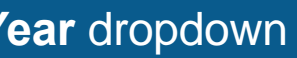

Ite reports that only show their responses to enior Leadership Statement module.

2023 but can view their other reports.

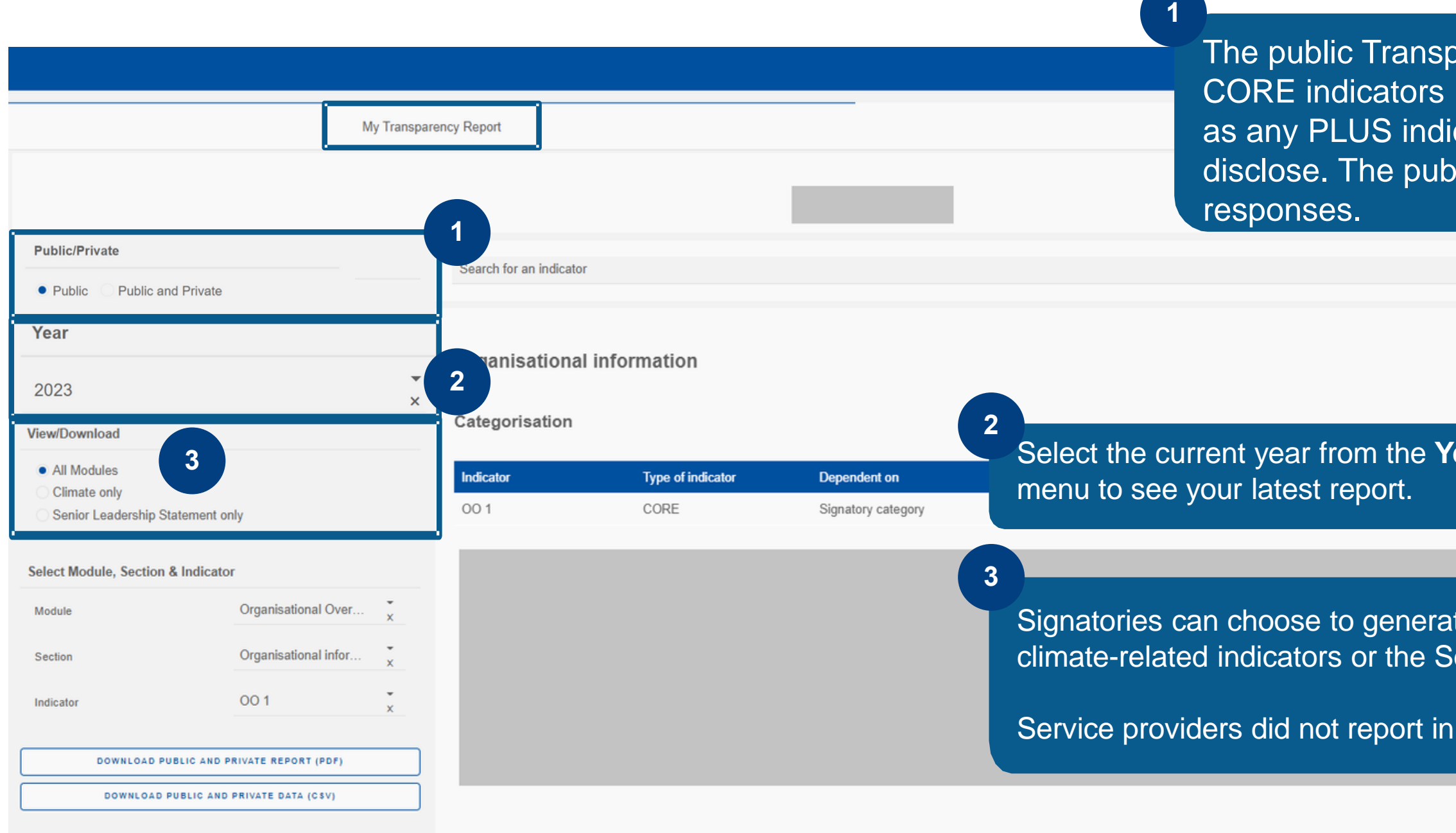

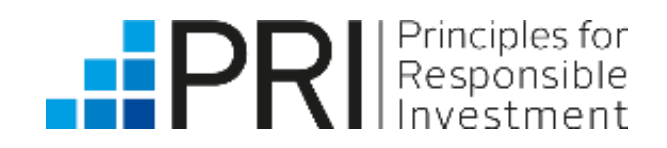

Signatory users

Reported

**Darency Report includes all** (mandatory to disclose), as well cators that you have chosen to  $\delta$ lic and private report includes all

### Viewing your Transparency Report

### **Browsing Public Transparency Reports**

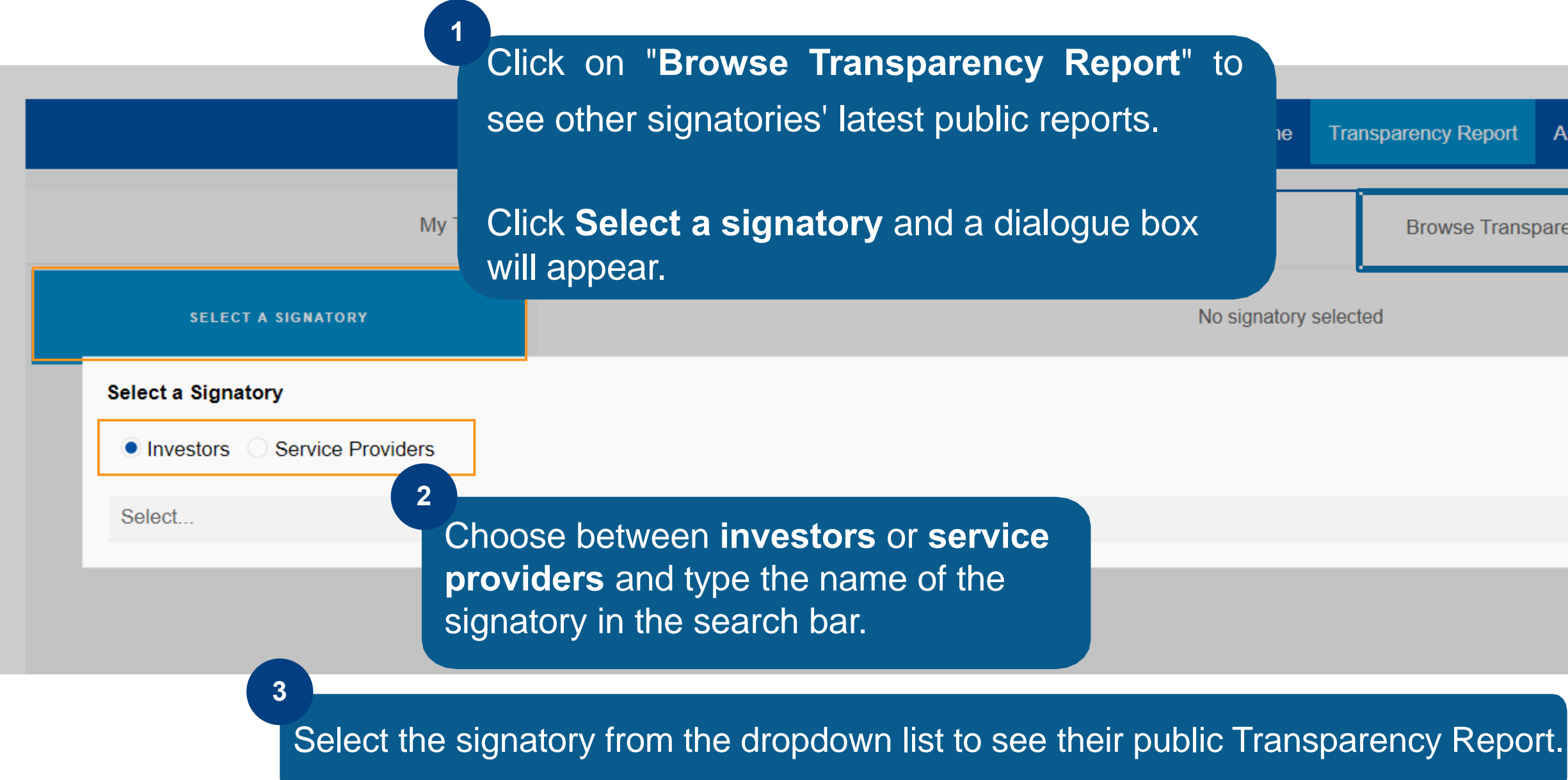

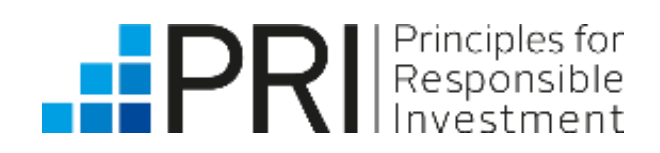

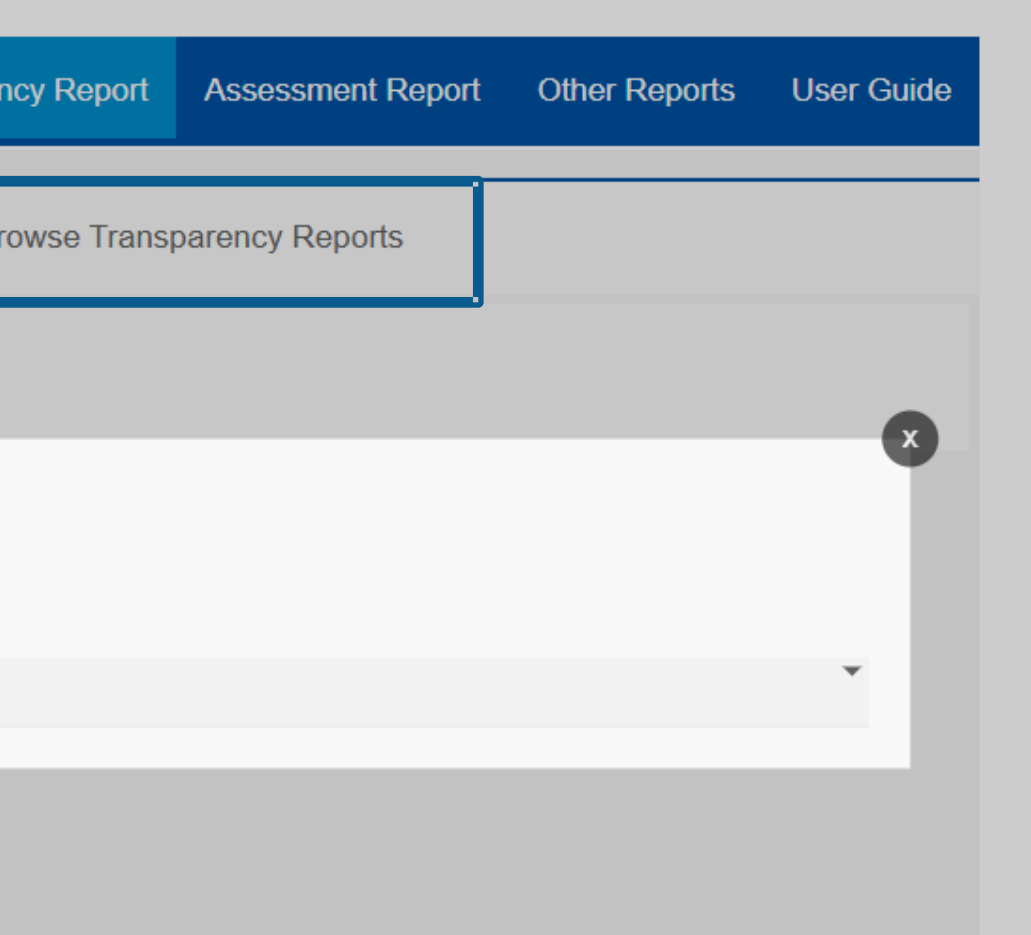

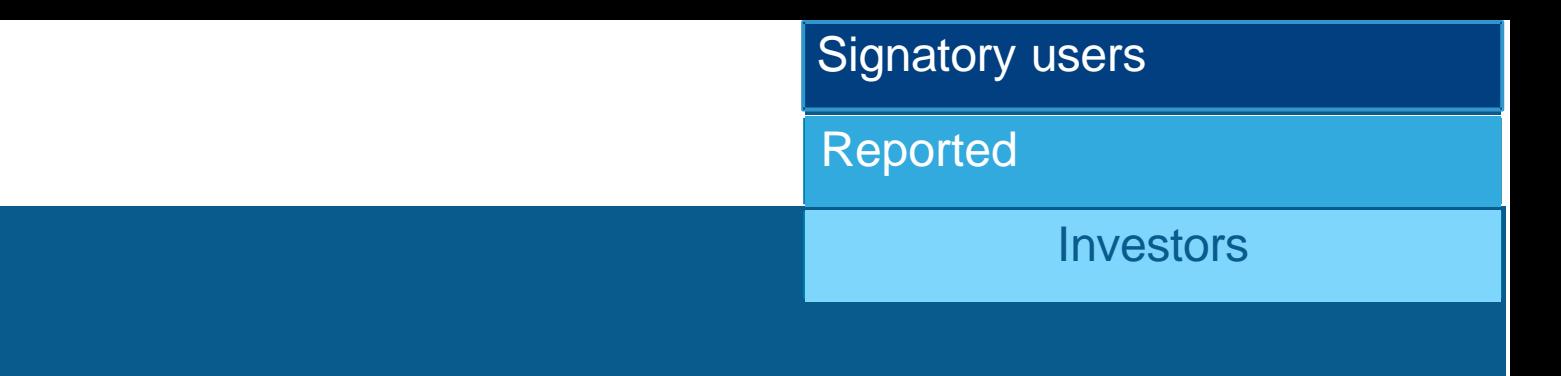

When you click on the Assessment Report tab in the upper right-hand corner, you will see your latest Assessment Report. Assessment Reports are generated only for investors (asset owner and investment manager signatories) and are always confidential.

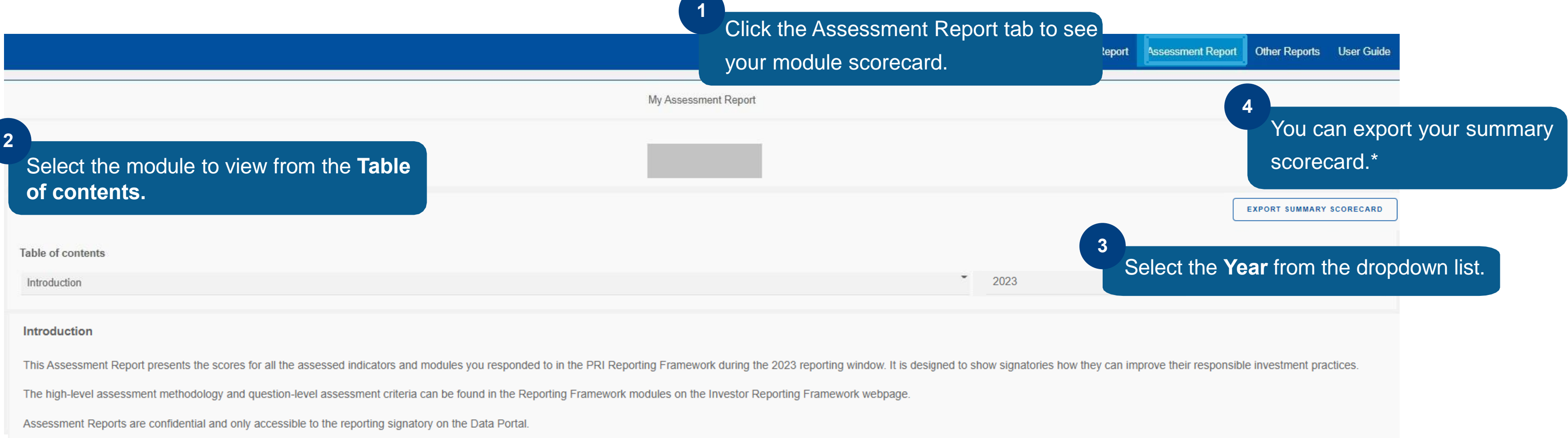

# <span id="page-10-0"></span>Viewing your Assessment Report

**\***Your Assessment Report with indicator scores will be available in January 2024.

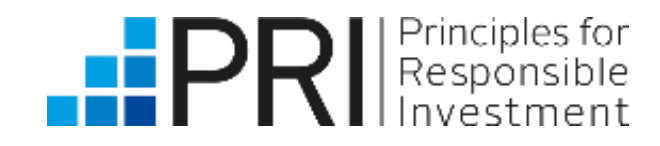

**Investors** Signatory users Reported

An organisation's main characteristics are determine their peer group (the organisations that their scores will be compared to).

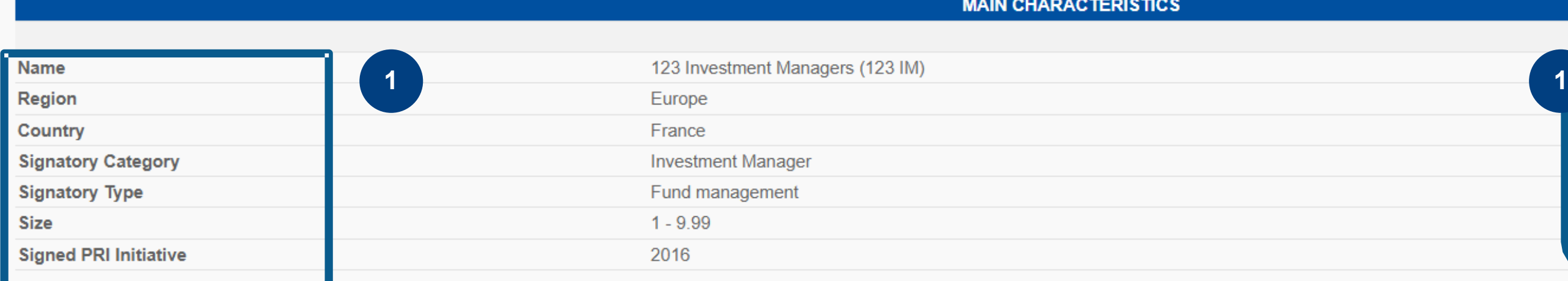

### **PUBLICATION GUIDELINES**

As responsible investment practices have moved into the mainstream, PRI signatories are increasingly choosing to share their scores and Assessment Reports externally The PRI encourages such transparency and has developed a set of guidelines to support signatories wanting to disclose their assessment results, to ensure they are represented accurately and consistently:

- . Signatories should avoid portraying any single score as representative of an overall or average score.
- Signatories should avoid disclosing individual module scores in isolation and instead present them with the full Summary Scorecard, which contains all module scores, to ensure full transparency.  $\circ$
- . Signatories should avoid disclosing individual indicator scores in isolation and instead present them with the full Module Scorecard, which contains all individual indicator scores per module.

This page provides an introduction to your report, including an overview of your organisation's key characteristics and the PRI's publication guidelines and disclaimer.

## My Assessment Report – Introduction

Signatories that wish to share their private Assessment Reports, or the scores therein, with clients or external stakeholders should ensure they do so in line with the guidelines outlined below.

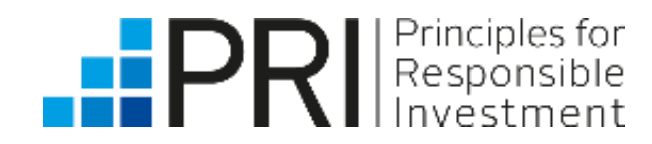

Signatory users

Reported

**Investors** 

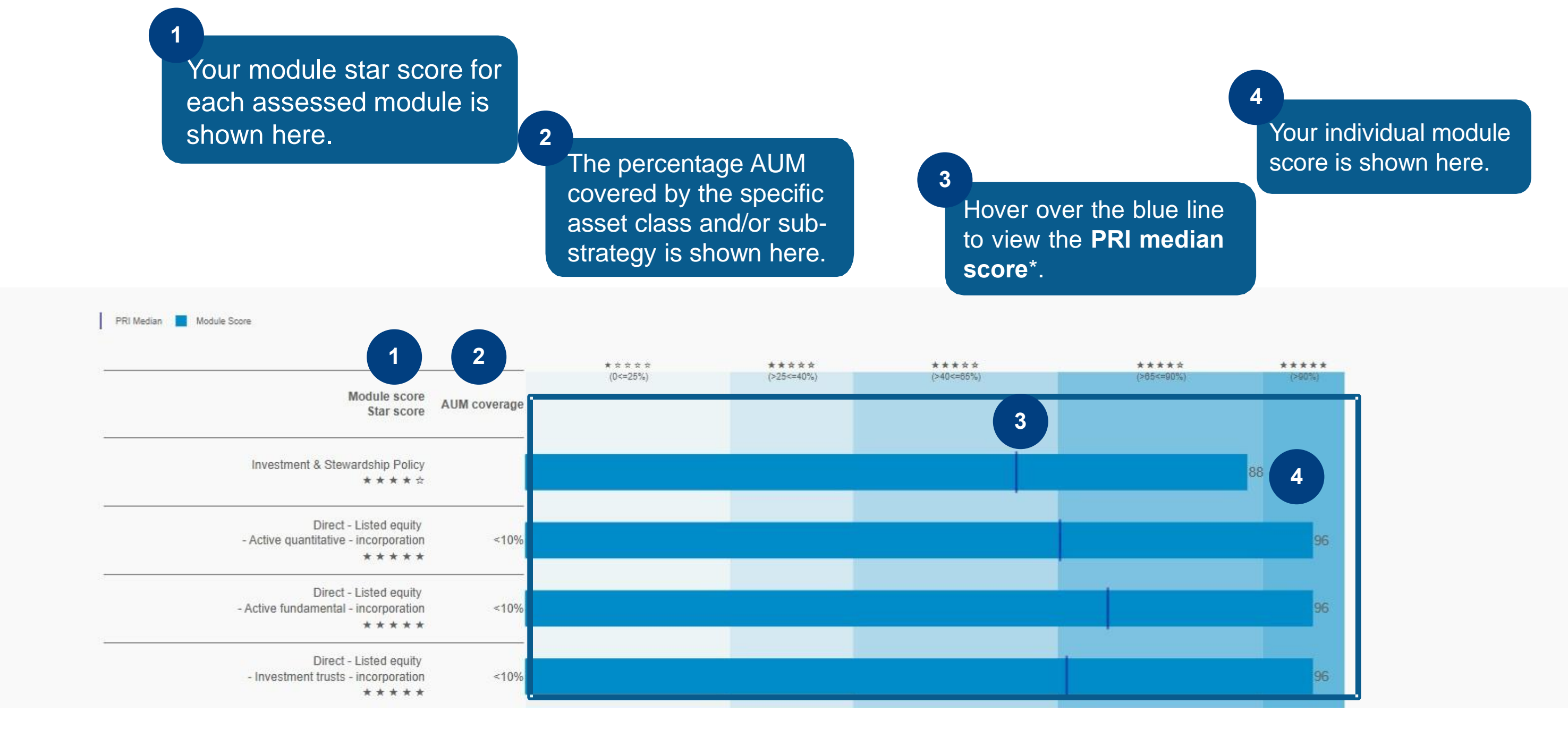

The Summary Scorecard provides an overview of your scores for each assessed module and/or asset class/substrategy. The PRI does **not** provide an overall organisation score. See our [assessment methodology](https://www.unpri.org/reporting-and-assessment/how-investors-are-assessed-on-their-reporting/3066.article) for more information.

# My Assessment Report – Summary scorecard

\*The **PRI median** is the median average score that all PRI signatories that responded to the module and/or sub-strategy received.

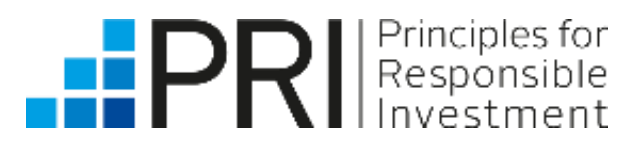

The scoring bands (based on stars) are visible across the top of the diagram.

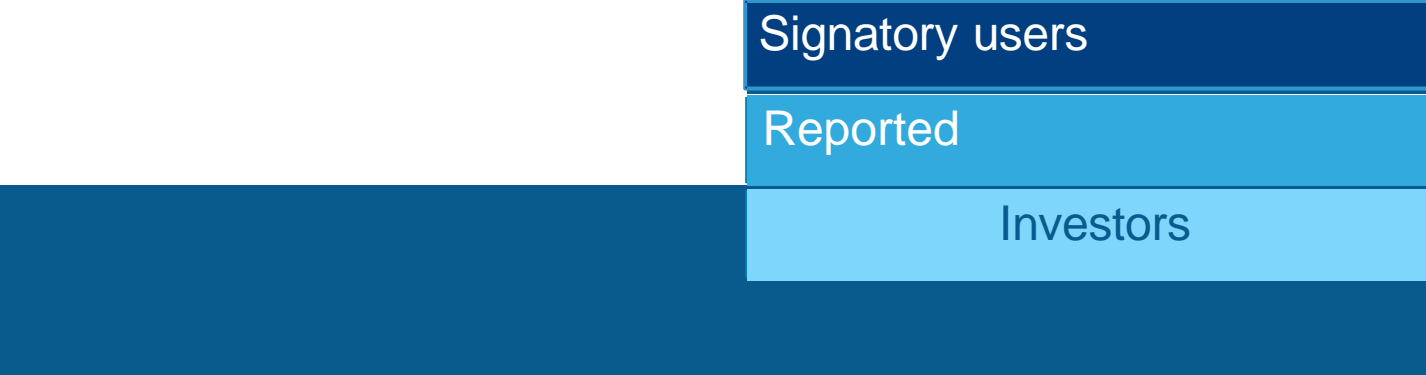

**2** For each assessed module and/or asset class/sub-strategy, the Customise Peer Group function enables a signatory to compare their scores to other signatories based on: signatory type, geography, and/or size by AUM band. The chart maps peer scores based on customisation. More detail can be found in the [high-level assessment methodology.](https://www.unpri.org/reporting-and-assessment/how-investors-are-assessed-on-their-reporting/3066.article)

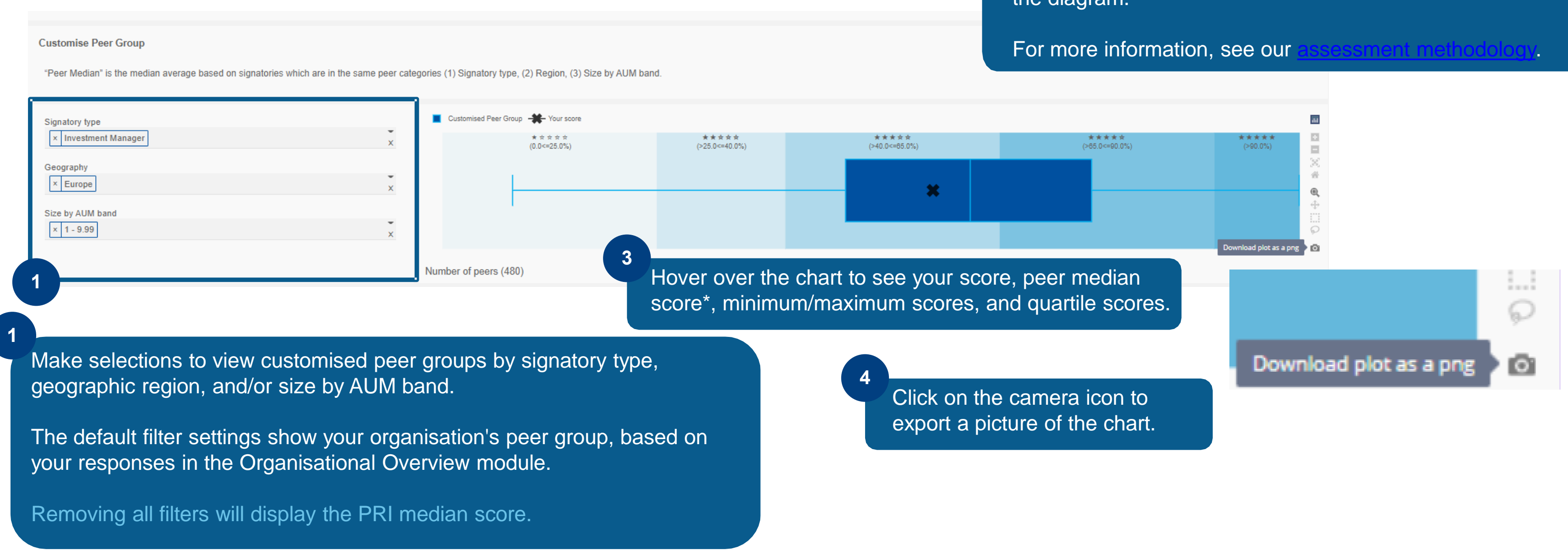

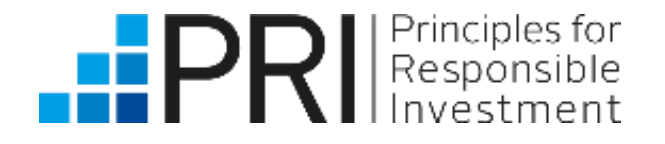

## My Assessment Report – Customise Peer Group

\*The **peer median** score is the median average score of the signatories that are in the selected peer categories: (1) Signatory type,(2) Geography, (3) Size by AUM band.

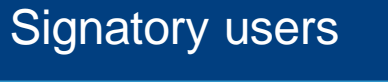

Reported

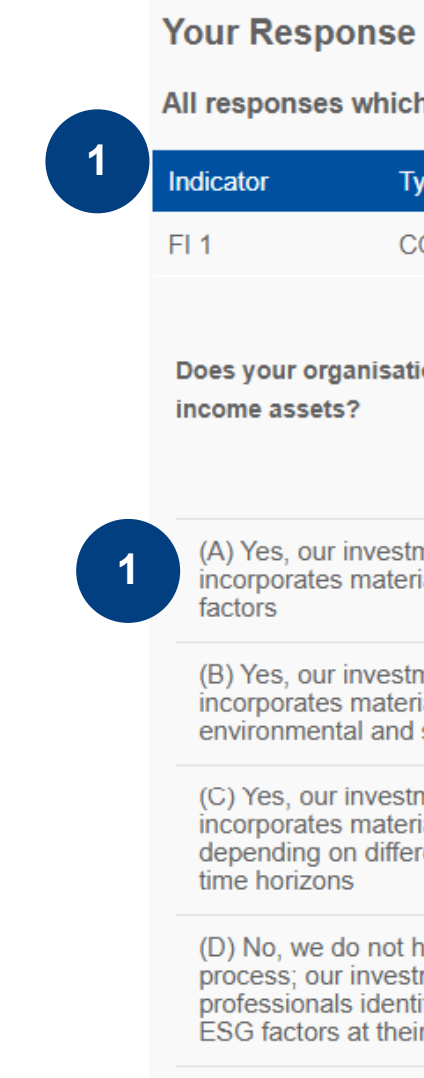

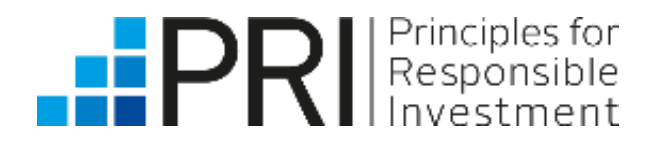

**1**

**2**

**Investors** 

The module scorecard lists the points received for each assessed indicator within the specific module and/or asset class/sub-strategy. More details can be found in the [high-level assessment methodology.](https://www.unpri.org/reporting-and-assessment/how-investors-are-assessed-on-their-reporting/3066.article)

### **Module Scorecard**

This module scorecard lists the points achieved for each assessed indicator in this module score

Selecting a specific indicator will reveal more detail including a reminder of what response data was scored, the assessment criteria, and son

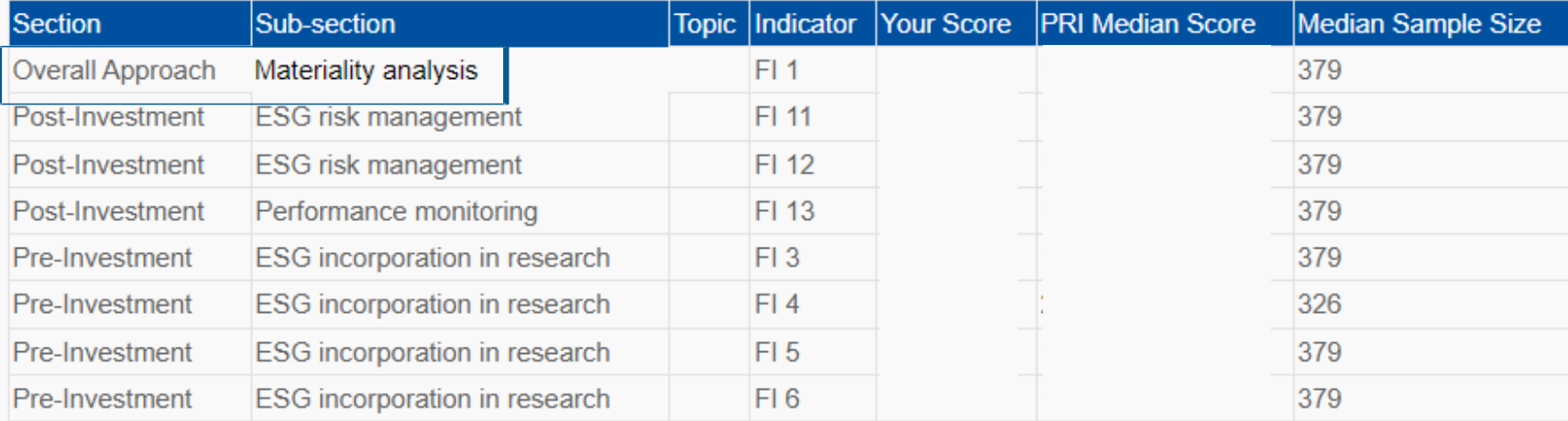

You can export the full indicator scorecard in PDF.

×

EXPORT ALL DIRECT - FIXED INCOME - PRIVATE DEBT SCORECARDS

All responses which contributed to the score of FI1

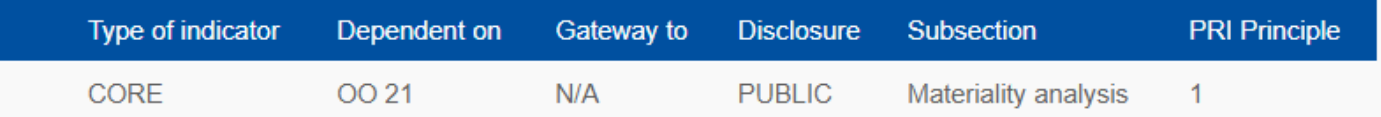

Does your organisation have a formal investment process to identify and incorporate material ESG factors across your fixed

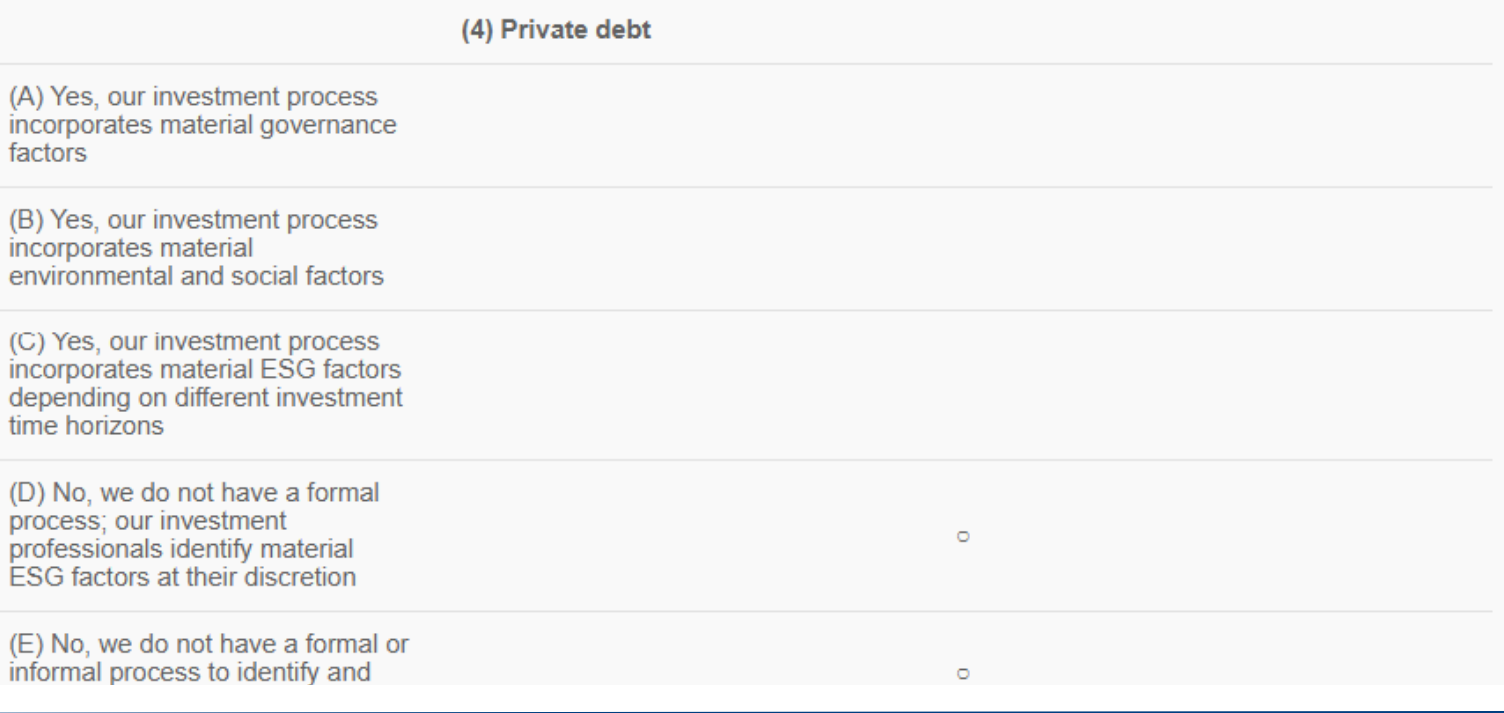

Clicking on an indicator will display more information, including your response, how the indicator was scored, and identified guidance/best practice.

# My Assessment Report – Module Scorecard

### *Module Scorecard Indicator Scorecard*

Click on the Other Reports tab to view your previous reports from 2014 to 2020. Reports from 2021 onwards are available in the Transparency Report tab.

## <span id="page-15-0"></span>Other Reports – My historic reports

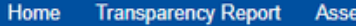

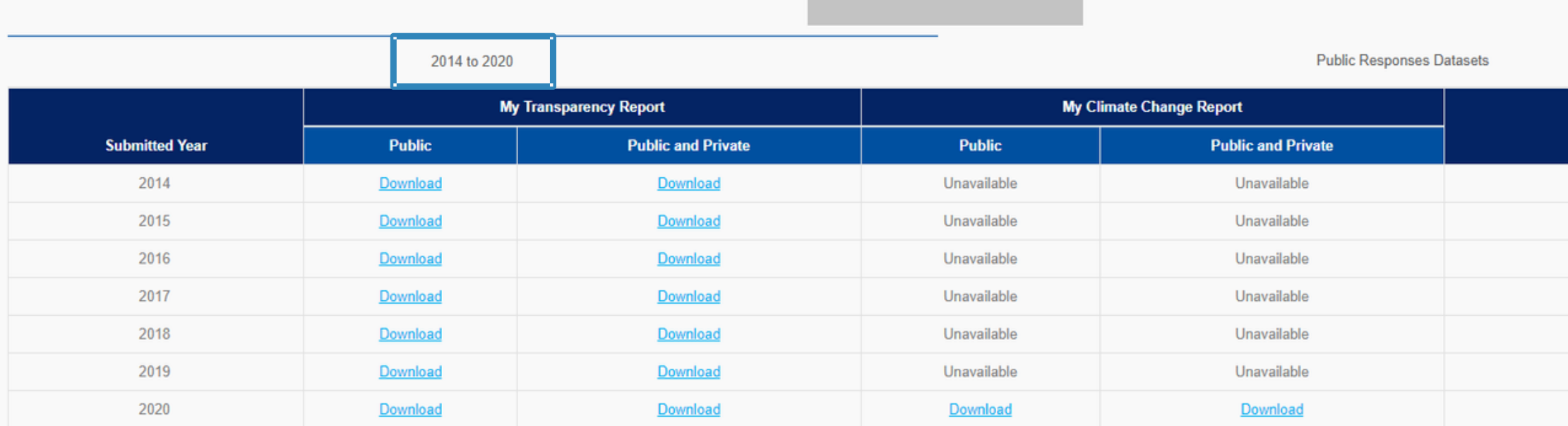

Note: We recommend you close all excel workbooks before opening any of the excel based legacy reports, otherwise you may receive some warning messages. This relates to excel behaviour and not the data portal.

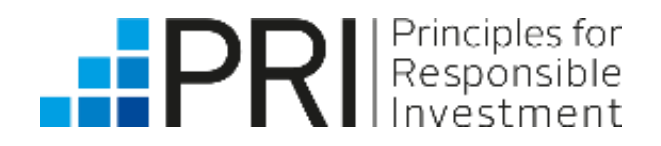

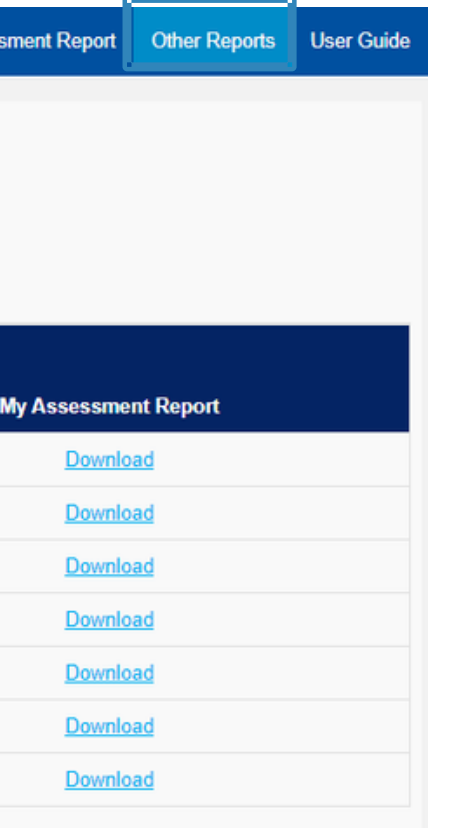

**1**

\*This includes data from all signatories that reported to the PRI in that year's reporting cycle.

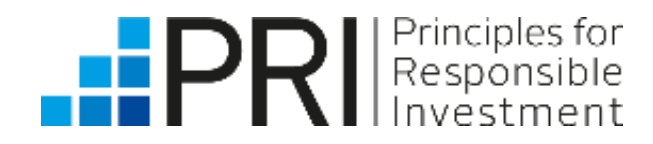

nt Report Other Reports User Guide Click on this tab to download the full dataset of vublic responses\* in Excel. **Service Provider** Unavailable Unavailable Unavailable Unavailable Download Download Download Download

The Other Reports tab in the upper right-hand corner also shows the full dataset of public responses, from 2014 to the current reporting year.

# Other Reports – Public response datasets

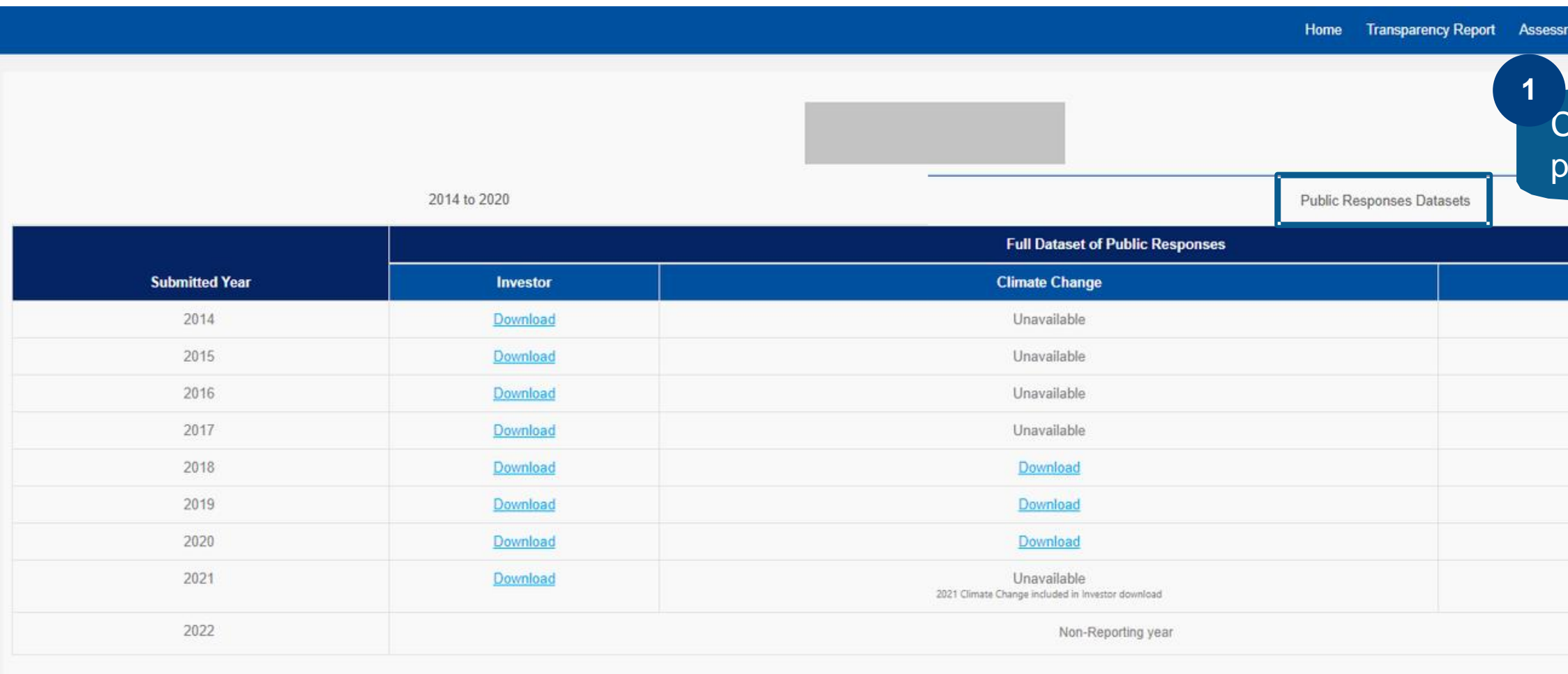

Note: We recommend you close all excel workbooks before opening any of the excel based legacy reports, otherwise you may receive some warning messages. This relates to excel behaviour and not the data portal

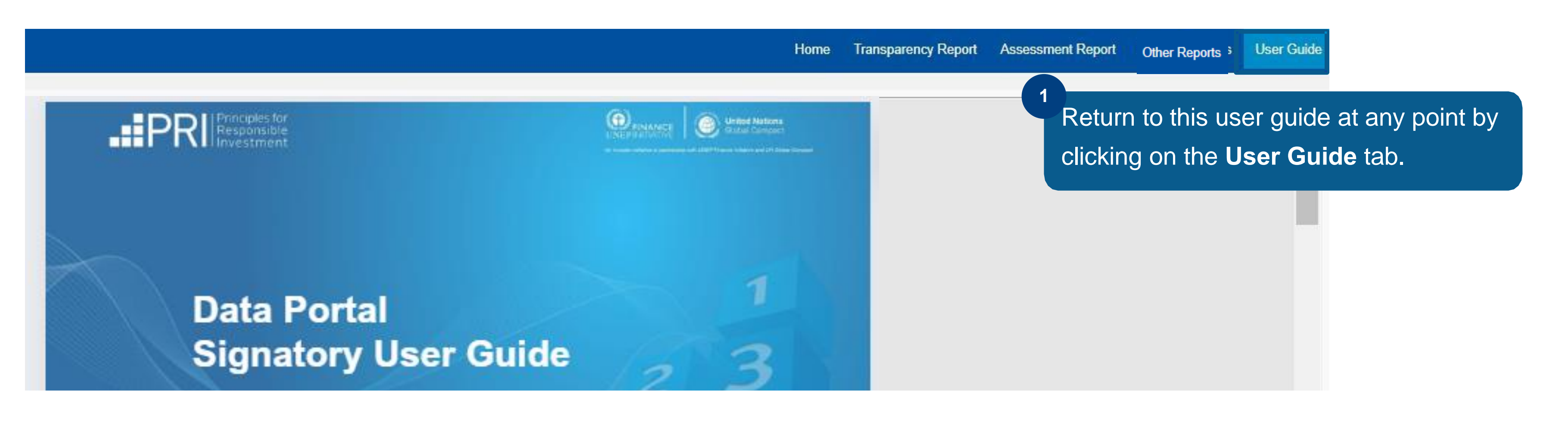

Signatory users can also access the **[Public User Guide.](https://www.unpri.org/data-portal-user-guide)** 

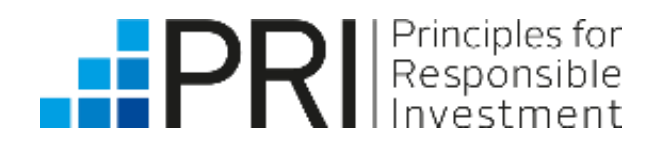

# <span id="page-17-0"></span>Accessing the User Guide

# Thank you

If you have any questions, please contact [reporting@unpri.org.](mailto:reporting@unpri.org)

Look out for more new features in the Data Portal, and stay up to date with the latest Reporting and Assessment news on [R&A Updates.](https://www.unpri.org/signatories/reporting-and-assessment/randa-updates)

This presentation is being provided to you by PRI Association ("the PRI") and its subsidiaries for information purposes only. The presentation is incomplete without reference to, and should be viewed solely in conjunction with, the on-demand video guidance provided by the PRI. No reliance may be placed on its accuracy or completeness. Neither the presentation, nor any of its contents, may be reproduced, or used for any other purpose, without the prior written consent of the PRI. PRI Association is incorporated in England & Wales, registered number 7207947 and registered at 25 Camperdown Street, London E1 8DZ.

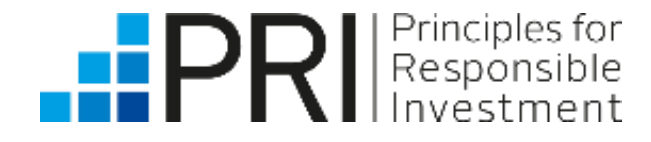